BDM interface for Tornado...

PowerPC MPC8xx/MPC5xx

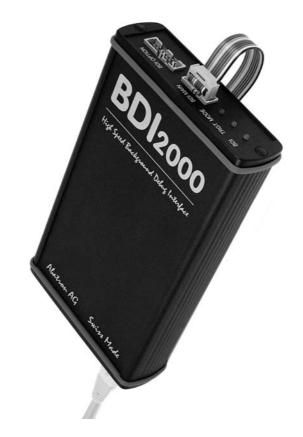

# **User Manual**

Manual Version 1.38 for BDI2000

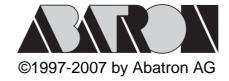

| 1 | 1 Introduction                                                | 4  |
|---|---------------------------------------------------------------|----|
|   | 1.1 BDI2000                                                   | 4  |
|   | 1.2 BDI Configuration                                         |    |
| _ |                                                               |    |
| 2 | 2 Installation                                                |    |
|   | 2.1 Connecting the BDI2000 to Target                          |    |
|   | 2.1.1 Changing Target Processor Type                          |    |
|   | 2.2 Connecting the BDI2000 to Power Supply                    |    |
|   | 2.2.1 External Power Supply                                   |    |
|   | 2.2.2 Power Supply from Target System                         |    |
|   | 2.3 Status LED «MODE»                                         |    |
|   | 2.4 Connecting the BDI2000 to Host                            |    |
|   | 2.4.1 Serial line communication  2.4.2 Ethernet communication |    |
|   | 2.5 Installation of the Configuration Software                |    |
|   | 2.6 Initial configuration of the bdiWind system               |    |
|   | 2.7 Testing the BDI2000 to host connection                    |    |
|   | 2.8 TFTP server for Windows NT                                |    |
|   | 2.0 11 11 Server for Williaows IVI                            | 10 |
| 3 | 3 Using bdiWind                                               | 17 |
|   | 3.1 Principle of operation                                    |    |
|   | 3.1.1 Gateway mode                                            |    |
|   | 3.1.2 Agent mode                                              |    |
|   | 3.2 Configuration File                                        |    |
|   | 3.2.1 Part [INIT]                                             |    |
|   | 3.2.2 Part [TARGET]                                           |    |
|   | 3.2.3 Part [HOST]                                             | 25 |
|   | 3.2.4 Part [FLASH]                                            |    |
|   | 3.2.5 Part [REGS]                                             |    |
|   | 3.3 BDM GATEWAY mode                                          |    |
|   | 3.3.1 Create a new directory for your hardware                | 34 |
|   | 3.3.2 Tornado 1.01 and Tornado II                             |    |
|   | 3.3.3 Tornado II                                              |    |
|   | 3.3.4 Tornado 1.01                                            |    |
|   | 3.3.5 bdiWind UDP-lite packet driver                          |    |
|   | 3.3.5.1. Transferring the communciation base address          |    |
|   | 3.3.5.2. Polling for requests                                 |    |
|   | 3.3.5.3. Automatic change to Agent mode                       |    |
|   | 3.3.6 PPC Interrupt Handling                                  |    |
|   | 3.4 AGENT mode                                                |    |
|   | 3.4.1 Target setup                                            |    |
|   | 3.4.2 Configure VxWorks                                       |    |
|   | 3.4.4 Debugging with CDB                                      |    |
|   | 3.4.4 Debugging with GDB                                      |    |
|   | 3.4.5 PPC Interrupt Handling                                  |    |
|   |                                                               |    |
|   | 3.5.1 Target connection                                       |    |
|   | 3.6 Target serial I/O via BDI                                 |    |
|   | 3.7 Telnet Interface                                          |    |
|   |                                                               |    |
| 4 | 4 Specifications                                              | 49 |
| 5 | 5 Environmental notice                                        | 50 |
| • | ,                                                             |    |

| 6 Declaration of Conformity (CE) | 50 |
|----------------------------------|----|
| 7 Warranty                       | 51 |
| Appendices                       |    |
| A BDI2000 Setup/Update           | 52 |
| B Troubleshooting                | 54 |
| C Maintenance                    | 55 |
| D Trademarks                     | 57 |

# 1 Introduction

bdiWind enhances Tornado, the latest generation of development and execution environment for embedded and real-time applications, with Background Debug Mode (BDM) debugging for MPC8xx/MPC5xx based targets. With bdiWind there is no need for Boot ROMs, because the VxWorks core is automatically loaded into the target RAM after every target restart. With the builtin Ethernet interface you get a very fast download speed of up to 150Kbytes/sec. This combination loads a typical Vx-Works core in a few seconds. No target communication channel (e.g. serial line) is wasted for debugging purposes. Even better, you can use fast Ethernet debugging with target systems without network capability. In contrast to ICE debugging, bdiWind supports task mode and system mode debugging.

The following figure shows how the BDI2000 interface is connected between the host and the target:

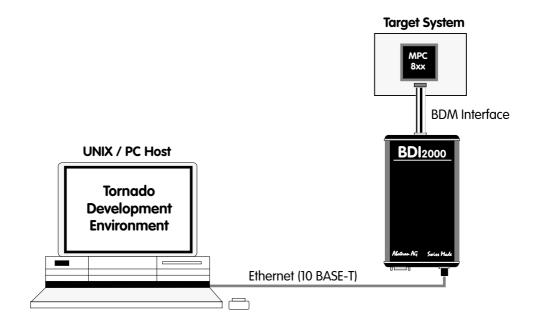

### 1.1 BDI2000

The BDI2000 is the main part of the bdiWind system. This small box implements the interface between the BDM pins of the target CPU and a 10Base-T Ethernet connector. The firmware and the programable logic of the BDI2000 can be updated by the user with a simple Windows based configuration program. The BDI2000 supports 1.8-5.0 Volts target systems (3.0-5.0 Volts target systems with Rev. A/B).

# 1.2 BDI Configuration

As an initial setup, the IP address of the BDI2000, the IP address of the host with the configuration file and the name of the configuration file is stored within the flash of the BDI2000. Every time the BDI2000 is powered on, it reads the configuration file via TFTP.

Following an example of a typical configuration file:

```
; bdiWind configuration file for MPC860ADS board
[INIT]
; init core register
                       0x02200000
                                      ;IMMR : internal memory at 0x02200000
WSPR
       158
                      0x00000007
                                      ; ICTRL:
; init SIU register
WM32 0x02200000
                      0 \times 01632440
                                     ;SIUMCR
WM32
       0 \times 02200004
                      0xFFFFFF88
                                     ;SYPCR
WM16
      0x02200200
                      0x0002
                                     ;TBSCR
       0 \times 02200220
WM16
                     0x0102
                                     RTCSC
                      0x0002
WM16
       0 \times 02200240
                                      ; PTSCR
; init UPM
                  0x0220017c
                                  ;set address for MCR and MDR
SUPM
       0x02200168
WUPM
       0x00000000
                      0x8FFFEC24
                                      ;UPMA single read
WUPM
       0x0000001
                      0x0FFFEC04
WUPM
       0 \times 000000002
                       0x0CFFEC04
       0 \times 00000003
                       0x00FFEC04
WUPM
              . . . . . . . . . .
       0x000003C
WUPM
                     0x33FFCC07
                                      ;UPMA exception
WUPM
       0x000003D
                      0xffffffff
       0x0000003E
MITM
                      0xffffffff
WIJPM
       0x000003F
                     0xffffffff
; init memory controller
      0x02200104
                      0xFFE00D34
                                      ;ORO : 2MB, all accesses, 6ws, time relax
WM32
WM32
       0x0220010C
                     0xFFFF8110
                                      ;OR1
WM32 0x02200114
                     0xFFC00800
                                      ;OR2
WM32 0x02200100
                     0x02800001
                                      ;BR0
WM32 0x02200108
                     0x02100001
                                      ;BR1
      0x02200110
                     0x00000081
WM32
                                      ;BR2
      0x0220017A
WM16
                     0x0400
                                      ;MPTPR : divide by 16
WM32 0x02200170
                     0x13A01114
                                      ; MAMR
[TARGET]
CPUCLOCK 25000000 ; the CPU clock rate after processing the init list
BDIMODE
                   ;the BDI working mode (LOADONLY | AGENT | GATEWAY)
          AGENT
                   ;<AGENT> SOFT or HARD, HARD uses PPC hardware breakpoints
BREAKMODE SOFT
MEMBASE
           0
                    ; < AGENT > base of target memory
           0x400000 ;<AGENT> size of target memory
MEMSIZE
           0x300000 ;<AGENT> base of host controlled target memory
POOLBASE
POOLSIZE
           0x100000 ;<AGENT> size of host controlled target memory
[HOST]
ΙP
           151.120.25.100
           F:\TornadoPPC\target\config\860agent\vxworks
FILE
FORMAT
           AUTO
                     ;<AGENT> load VxWorks code MANUAL or AUTO after reset
LOAD
DEBUGPORT
          0x4321
```

Based on the information in the configuration file, the target is automatically initialized after every reset.

# 2 Installation

# 2.1 Connecting the BDI2000 to Target

The cable to the target system is a ten pin flat ribbon cable. In case where the target system has an appropriate connector, the cable can be directly connected. The pin assignment is in accordance with the Motorola specification.

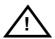

In order to ensure reliable operation of the BDI (EMC, runtimes, etc.) the target cable length must not exceed 20 cm (8").

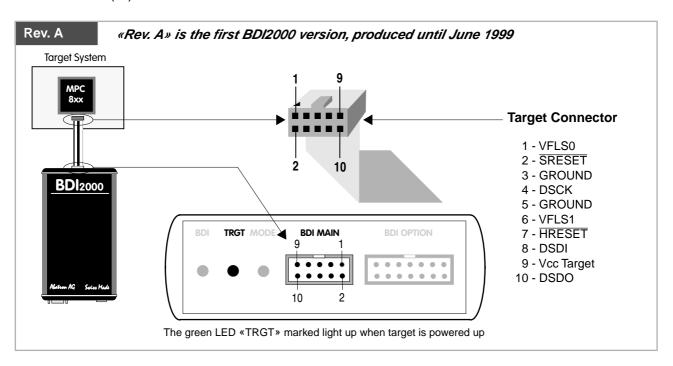

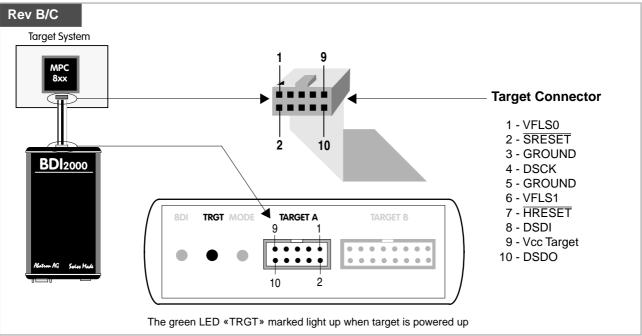

For BDI MAIN / TARGET A connector signals see table on next page.

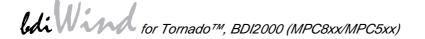

# **BDI MAIN / TARGET A Connector Signals:**

| Pin | Name       | Describtion                                                                                                    |  |
|-----|------------|----------------------------------------------------------------------------------------------------|--|
| 1   | VFLS0      | These pin and pin 6 (VFLS1) indicate to the debug port controller whether or not the MPC is in debug mode. When both VFLS0 and VFLS1 are at "1", the MPC is in debug mode.                                                                                                    |  |
| 2   | SRESET     | This is the Soft-Reset bidirectional signal of the MPC8xx. On the MPC5xx it is an output. The debug port configuration is sampled and determined on the rising-edge of SRESET (for both processor families). On the MPC8xx it is a bidirectional signal which may be driven externally to generate soft reset sequence. This signal is in fact redundant regarding the MPC8xx debug port controller since there is a soft-reset signal integrated within the debug port protocol. However, the local debug port controller uses this signal for compatibility with MPC5xx existing boards and s/w. |  |
| 3+5 | GND        | System Ground                                                                                                    |  |
| 4   | DSCK       | Debug-port Serial Clock During asynchronous clock mode, the serial data is clocked into the MPC according to the DSCK clock. The DSCK serves also a role during soft-reset configuration.                                                                                                    |  |
| 6   | VFLS1      | These pin and pin 1 (VFLS0) indicate to the debug port controller whether or not the M is in debug mode. When both VFLS0 and VFLS1 are at "1", the MPC is in debug mode                                                                                                    |  |
| 7   | HRESET     | This is the Hard-Reset bidirectional signal of the MPC. When this signal is asserted (low) the MPC enters hard reset sequence which include hard reset configuration. This signal is made redundant with the MPC8xx debug port controller since there is a hard-reset command integrated within the debug port protocol.                                                                                                    |  |
| 8   | DSDI       | Debug-port Serial Data In Via the DSDI signal, the debug port controller sends its data to the MPC. The DSDI serves also a role during soft-reset configuration.                                                                                                    |  |
| 9   | Vcc Target | 1.8 – 5.0V:  This is the target reference voltage. It indicates that the target has power and it is also used to create the logic-level reference for the input comparators. It also controls the output logic levels to the target. It is normally fed from Vdd I/O on the target board.  3.0 – 5.0V with Rev. A/B:  This input to the BDI2000 is used to detect if the target is powered up. If there is a current                                                                                                    |  |
|     |            | limiting resistor between this pin and the target Vdd, it should be 100 Ohm or less.                                                                                                    |  |
| 10  | DSDO       | Debug-port Serial Data Out DSDO is clocked out by the MPC according to the debug port clock, in parallel with the DSDI being clocked in. The DSDO serves also as "READY" signal for the debug port controller to indicate that the debug port is ready to receive controller's command (or data).                                                                                                    |  |

Mention of sources used: MPC860ADS User's Manual, Revision A

### **Enhanced Debug Mode Detection:**

For MPC8xx and MPC555 targets, debug mode (Freeze) detection also works when the BDM connector pins VFLS0 and VFLS1 are not connected to the target. If not connected to VFLSx, this BDM connector pins should be left open or tied to Vcc. The BDI uses the following algorithm to check if the target is in debug mode (freezed):

# 2.1.1 Changing Target Processor Type

Before you can use the BDI2000 with an other target processor type (e.g. CPU32 <--> PPC), a new setup has to be done (see Appendix A). During this process the target cable must be disconnected from the target system. The BDI2000 needs to be supplied with 5 Volts via the BDI OPTION connector (Rev. A) or via the POWER connector (Rev. B/C). For more information see chapter 2.2.1 «External Power Supply».

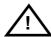

To avoid data line conflicts, the BDI2000 must be disconnected from the target system while programming the logic for an other target CPU.

# 2.2 Connecting the BDI2000 to Power Supply

# 2.2.1 External Power Supply

The BDI2000 needs to be supplied with 5 Volts (max. 1A) via the BDI OPTION connector (Rev. A) or via POWER connector (Rev. B/C). The available power supply from Abatron (option) or the enclosed power cable can be directly connected. In order to ensure reliable operation of the BDI2000, keep the power supply cable as short as possible.

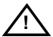

For error-free operation, the power supply to the BDI2000 must be between 4.75V and 5.25V DC. The maximal tolerable supply voltage is 5.25 VDC. Any higher voltage or a wrong polarity might destroy the electronics.

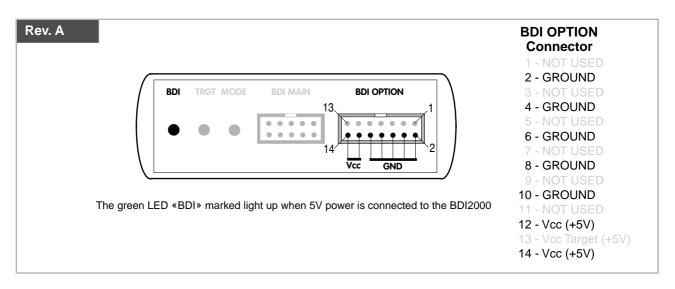

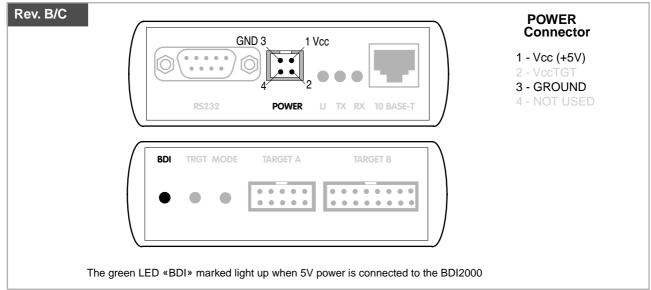

# Please switch on the system in the following sequence:

- 1 --> external power supply
- 2 --> target system

# 2.2.2 Power Supply from Target System

The BDI2000 needs to be supplied with 5 Volts (max. 1A) via BDI MAIN target connector (Rev. A) or via TARGET A connector (Rev. B/C). This mode can only be used when the target system runs with 5V and the pin «Vcc Target» is able to deliver a current up to 1A@5V. For pin description and layout see chapter 2.1 «Connecting the BDI2000 to Target». Insert the enclosed Jumper as shown in figure below. Please ensure that the jumper is inserted correctly.

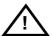

For error-free operation, the power supply to the BDI2000 must be between 4.75V and 5.25V DC. The maximal tolerable supply voltage is 5.25 VDC. Any higher voltage or a wrong polarity might destroy the electronics.

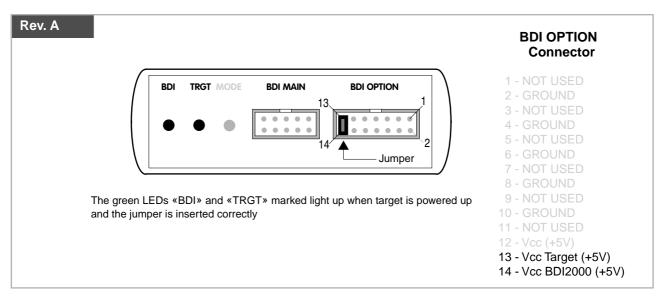

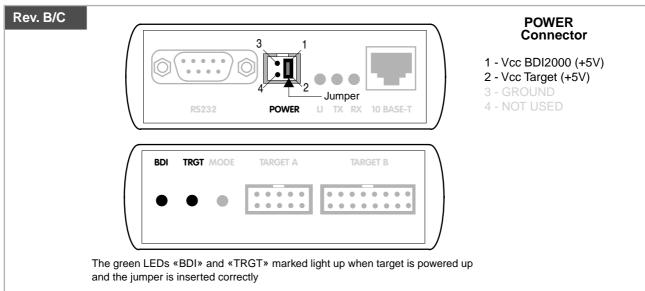

# 2.3 Status LED «MODE»

The built in LED indicates the following BDI states:

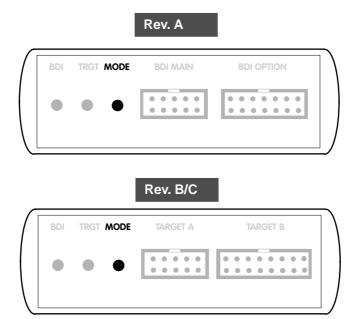

| MODE LED                                                      | BDI STATES                                                                                     |
|---------------------------------------------------------------|------------------------------------------------------------------------------------------------|
| OFF The BDI is ready for use, the firmware is already loaded. |                                                                                                |
| ON                                                            | The power supply for the BDI2000 is < 4.75VDC.                                                 |
| BLINK                                                         | The BDI «loader mode» is active (an invalid firmware is loaded or loading firmware is active). |

# 2.4 Connecting the BDI2000 to Host

### 2.4.1 Serial line communication

Serial line communication is only used for the initial configuration of the bdiWind system.

The host is connected to the BDI through the serial interface (COM1...COM4). The communication cable (included) between BDI and Host is a serial cable. There is the same connector pinout for the BDI and for the Host side (Refer to Figure below).

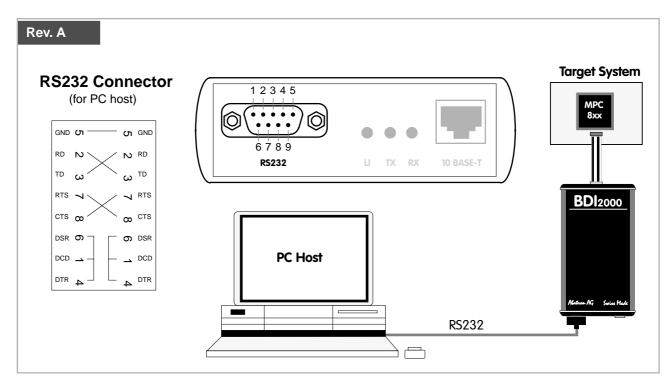

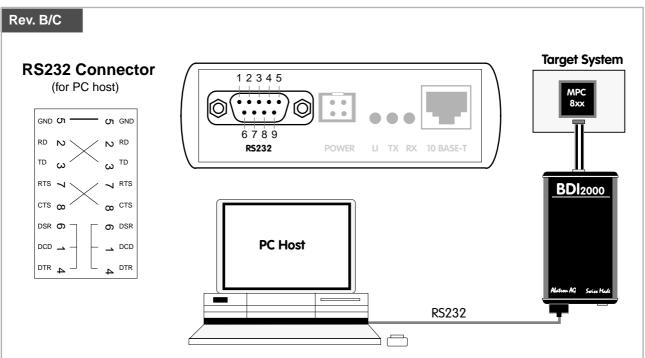

### 2.4.2 Ethernet communication

The BDI2000 has a built-in 10 BASE-T Ethernet interface (see figure below). Connect an UTP (Unshilded Twisted Pair) cable to the BD2000. For thin Ethernet coaxial networks you can connect a commercially available media converter (BNC-->10 BASE-T) between your network and the BDI2000. Contact your network administrator if you have questions about the network.

Ethernet communication is used when communicating with the Tornado Development Environment.

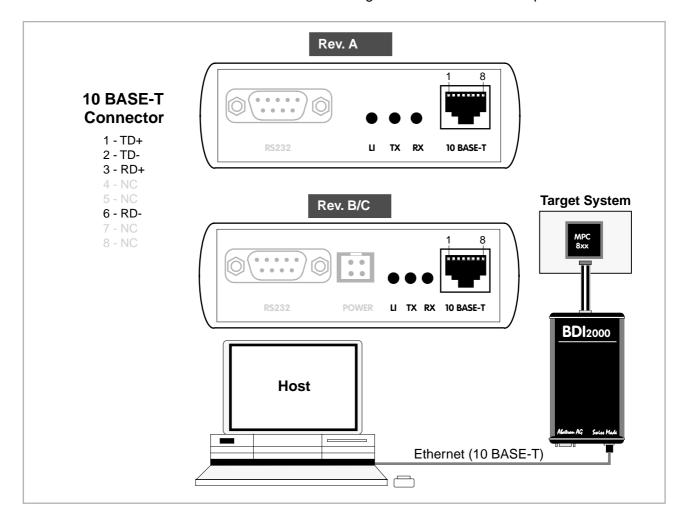

The following explains the meanings of the built-in LED lights:

| LED | Name     | Description                                                           |
|-----|----------|-----------------------------------------------------------------------|
| LI  | Link     | When this LED light is ON, data link is successful between the UTP    |
|     |          | port of the BDI2000 and the hub to which it is connected.             |
| TX  | Transmit | When this LED light BLINKS, data is being transmitted through the UTP |
|     |          | port of the BDI2000                                                   |
| RX  | Receive  | When this LED light BLINKS, data is being received through the UTP    |
|     |          | port of the BDI2000                                                   |

# 2.5 Installation of the Configuration Software

On the enclosed diskette you will find the BDI configuration software and the firmware required for the BDI2000. For Windows users there is also a TFTP server included.

For the initial configuration or to update the firmware, a PC running at least Windows 3.1 is required.

The following files are on the diskette.

b20ppcwr.exe Configuration program (16bit Windows application)

b20ppcwr.hlp Windows help file for the configuration program

b20ppcwr.xxx Firmware for the BDI2000

ppcjwr20.xxx JEDEC file for the BDI2000 (Rev. A/B) logic device ppcjwr21.xxx JEDEC file for the BDI2000 (Rev. C) logic device

tftpsrv.exe TFTP server for WindowsNT/ Windows95 (WIN32 console application)

ads860.cfg A sample configuration file for the ADS860 evaluation board

bdipkt.h The header file for the BDM UDP-lite packet driver

bdipkt.c The implementation file for the BDM UDP-lite packet driver bdiSlip.h The header file for the example SLIP UDP-lite packet driver

bdiSlip.c The implementation file for the example SLIP UDP-lite packet driver

bdiHdlc.h The header file for the example HDLC UDP-lite packet driver

bdiHdlc.c The implementation file for the example HDLC UDP-lite packet driver tornado.add A text file with information how to extend the Tornado environment

Used for updating some existing source files via copy/paste

wdbBdi.c Tornado II : Main module for the BDI WDB communication
wdbFslip.c Tornado II : Main module for the fast SLIP WDB communication

wdbHdlc.c Tornado II : Main module for the HDLC WDB communication

wdbBdi.cdf Tornado II: Component descriptions for the BDI WDB communication

\*.def Register definition files

### **Example of an installation process:**

- Create a new directory on your hard disk, for example E:\bdi\ppc
- Copy the entire contents of the enclosed diskette into this directory
- You may create a new Windows Program Manager entry for the bdiWind configuration program.

# 2.6 Initial configuration of the bdiWind system

Before you can use the bdiWind system, an initial setup has to be done (see Appendix A). During this setup you define the following items and stores them in the flash memory of the BDI2000.

BDI2000 IP address The BDI2000 is assigned an individual IP address. Ask your network ad-

ministrator for a free one.

HOST IP address 
The IP address of the host with the target configuration file has to be

known by the BDI2000.

Configuration file name The name (including the path) of the file with the target configuration. The

string entered is used as the filename when accessing the configuration file via TFTP. Use the naming convention of the host which holds the con-

figuration file.

For more information about using the bdiWind configuration program consult the online help. Remark: Don't forget to press <Transmit> after you entered the configuration values.

### **Activating BOOTP:**

The BDI can get the network configuration and the name of the configuration file also via BOOTP. For this simply enter 0.0.0.0 as the BDI's IP address. If present, the subnet mask and the default gateway (router) is taken from the BOOTP vendor-specific field as defined in RFC 1533.

# 2.7 Testing the BDI2000 to host connection

After the initial setup is done, you can test the communication between the host and the BDI2000. There is no need for a target configuration file and no TFTP server is needed on the host.

- If necessary, disconnect the BDI2000 system from the Windows PC used for the initial configuration.
- If not already done, connect the bdiWind system to the network.
- Power-up the BDI2000.
- Start a Telnet client on the host and connect to the BDI2000 (the IP address you entered during initial configuration).
- If everything is okay, a sign on message like «BDI Debugger for Embedded PowerPC» should be displayed in the Telnet window.

### 2.8 TFTP server for Windows NT

The bdiWind system uses TFTP to access the configuration file and to load the initial VxWorks core. Because there is no TFTP server bundled with Windows NT, Abatron provides a TFTP server application tftpsrv.exe. This WIN32 console application runs as normal user application (not as a system service).

Command line syntax: tftpsrv [p] [w] [dRootDirectory]

Without any parameter, the server starts in read-only mode. This means, only read access request from the client are granted. This is the normal working mode. The bdiWind system needs only read access to the configuration and VxWorks files.

The parameter [p] enables protocol output to the console window. Try it.

The parameter [w] enables write accesses to the host file system.

The parameter [d] allows to define a root directory.

tftpsrv p Starts the TFTP server and enables protocol output

tftpsrv p w Starts the TFTP server, enables protocol output and write accesses are

allowed.

tftpsrv dC:\tftp\ Starts the TFTP server and allows only access to files in C:\tftp and its

subdirectories. As file name, use relative names.

For example "bdi\mpc860.cfg" accesses "C:\tftp\bdi\mpc860.cfg"

You may enter the TFTP server into the Startup group so the server is started every time you login.

# 3 Using bdiWind

# 3.1 Principle of operation

To understand the principle of operation, we assume that you are familiarly with the Tornado development environment. Elements of this environment like Target Server, Target Agent or VxWorks core will no be explained in this manual. See the appropriate Tornado manuals.

# 3.1.1 Gateway mode

For ease of understanding, you can look at the bdiWind system as an alternative communication channel between the Target Server running on the host and the Target Agent running on the target. This mode supports anything the original WindRiver target agent supports (task specific breakpoints, dynamically loading of new moduls, and so on).

Whenever the bdiWind system is started (target is powered on) the following sequence starts:

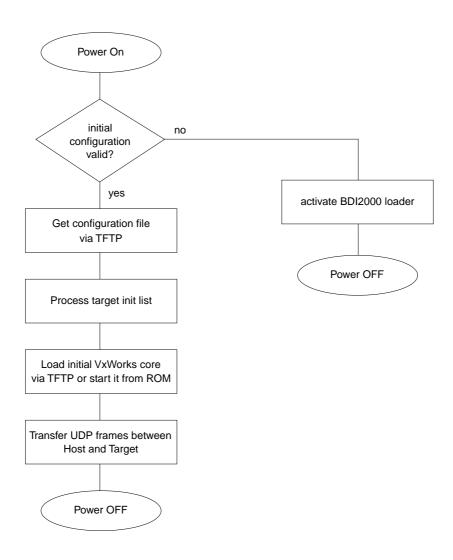

In BDM Gateway mode, the UDP frames are transferred via the target BDM interface. In Serial Gateway mode, the UDP frames are transferred via a serial connection (UART or HDLC) between the BDI2000 and the target (e.g. via a SMC channel).

# 3.1.2 Agent mode

In this mode, the target agent runs within the BDI. There is no need for any debug software on the target system. After loading the VxWorks core (or even any other fully linked executable) debugging can begin at the very first statement (e.g. sysInit). This mode is useful to get an initial VxWorks code running or in the final state of a development, when no debug support is linked into the application. This mode also supports the PowerPC built in breakpoint logic. It's possible to debug ROM resident applications.

Whenever the bdiWind system is started (target is powered on) the following sequence starts:

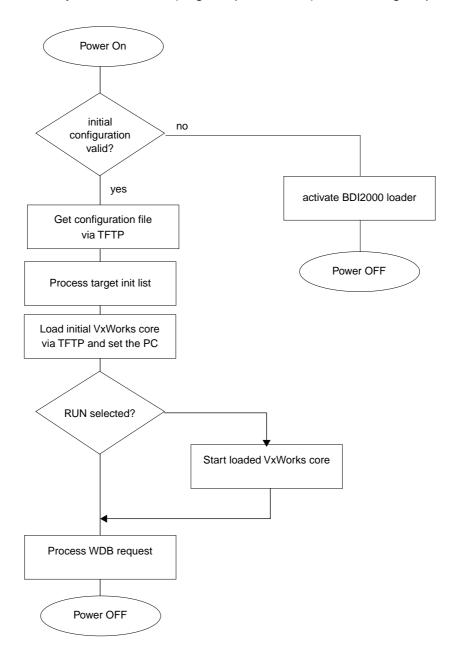

### **Breakpoints:**

There are two breakpoint modes supported. One of them (SOFT) is implemented by replacing application code with a TRAP instruction. The other (HARD) uses the built in breakpoint logic. If HARD is used, only up to 4 breakpoints can be active at the same time.

The following example selects SOFT as the breakpoint mode:

BREAKMODE SOFT ;<AGENT> SOFT or HARD, HARD uses PPC hardware breakpoints

All the time the application is suspended (i.e. caused by a breakpoint) the target processor remains freezed.

# Restrictions when using Agent mode:

This mode supports only system level debugging. Only fully linked systems can be debugged. Loading of modules is not supported because an agent not running within the target cannot create Vx-Works tasks. In general only the system context is supported.

Following a list of unsupported WDB requests and WDB requests with restrictions:

bkendModeSet Only WDB\_MODE\_EXTERN is accepted

bkendMemFill Supported, but large memory blocks may cause a target agent time-out

bkendMemMove Supported, but large memory blocks may cause a target agent time-out

bkendMemChecksum Supported, but large memory blocks may cause a target agent time-out

bkendMemProtect Returns OKAY but does nothing

bkendCacheTextUpdate Returns OKAY but does nothing

bkendMemScan Supported, but large memory blocks may cause a target agent time-out

bkendVIOWrite not supported bkendFuncCall not supported bkendDirectCall not supported

For large VxWorks core, the target server time-out value may be increased.

### Tornado II:

Hardware breakpoints are also supported with Tornado II. There are 4 instruction and 2 data hardware breakpoints available. Hardware breakpoints can be set with the Tornado Shell (enter help). The following example sets a hardware breakpoint on writing to the variable "loopCount":

bh &loopCount,3

# 3.2 Configuration File

The configuration file is automatically read by the BDI after every power on. The syntax of this file is as follows:

Numeric parameters can be entered as decimal (e.g. 700) or as hexadecimal (0x80000).

# 3.2.1 Part [INIT]

The part [INIT] defines a list of commands which should be executed every time the target comes out of reset. The commands are used to get the target ready for loading the VxWorks core program. The SIM registers (chip select, clock, ...) are usually initialized with this command list.

WGPR register value Write value to the selected general purpose register.

register the register number 0 .. 31

value the value to write into the register

Example: WGPR 0 5

WSPR register value Write value to the selected special purpose register.

register the register number

value the value to write into the register Example: WSPR 27 0x00001002; SRR1: ME,RI

WREG name value Write value to the selected CPU register by name

name the register name (MSR,CR,XER,LR,CTR,DSISR,...)

value the value to write into the register

Example: WREG MSR 0x00001002

WM8 address value Write a byte (8bit) to the selected memory place.

address the memory address

value the value to write to the target memory

Example: WM8 0xFFFFFA21 0x04; SYPCR: watchdog disable ...

WM16 address value Write a half word (16bit) to the selected memory place.

address the memory address

value the value to write to the target memory

Example: WM16 0x02200200 0x0002; TBSCR

WM32 address value Write a word (32bit) to the selected memory place.

address the memory address

value the value to write to the target memory Example: WM32 0x02200000 0x01632440; SIUMCR

SUPM cmdaddr dataaddr Starts a sequence of writes to the UPM RAM array.

cmdaddr the address of the UPM command register

dataaddr the address of the UPM data register

Example: SUPM 0x02200168 0x0220017c

WUPM command data Write indirect to the UPM RAM array. The data is always written first.

command this value is written to the UPM command register

data this value is written to the UPM data register

Example: WUPM 0x00000001 0x0FFFEC04

DELAY value Delay for the selected time. A delay may be necessary to let the clock PLL

lock again after a new clock rate is selected.

value the delay time in milliseconds (1...30000)

Example: DELAY 500; delay for 0.5 seconds

# 3.2.2 Part [TARGET]

The part [TARGET] defines some target specific values.

CPUTYPE type This value gives the BDI information about the connected CPU:

type The CPU type from the following list:

MPC500 or MPC800

Example: CPUTYPE MPC500

CPUCLOCK value The BDI needs to know how fast the target CPU runs after processing the

init list. The BDM communication speed is selected based on this value. If this value defines a clock rate that is higher than the real clock, BDM communication may fail. When defining a clock rate slower than possible, BDM

communication still works but not as fast as possible.

Important: When programming the MPC555 internal flash, this value is

used to calculate the appropriate timing parameters.

value the CPU clock in hertz

Example: CPUCLOCK 25000000; CPU clock is 25.0MHz

BDIMODE mode [param] This parameter selects the BDI debugging mode. The following modes are supported:

LOADONLY Loads and starts the VxWorks core. No debugging via

BDM.

GATEWAY After loading and starting the VxWorks core. The BDI es-

tablishes a communication channel between the target server on the host and the target agent on the target. The second parameter (UART | HDLC) defines the serial communication protocol. If no second parameter is

present, normal BDM communication is used. This mode supports task level debugging.

AGENT The debug agent runs within the BDI. There is no need

for any debug software on the target. This mode accepts a second parameter. If RUN is entered as a second parameter, the loaded application will be started immediately, otherwise only the PC is set and BDI waits for

WDB requests.

Example: BDIMODE AGENT RUN

**BDIMODE GATEWAY HDLC** 

STARTUP mode [runtime] This parameter selects the target startup mode. The following modes are

supported:

RESET This default mode forces the target to debug mode im-

mediately out of reset. No code is executed after reset.

STOP In this mode, the BDI lets the target execute code for

"runtime" milliseconds after reset. This mode is useful when monitor code should initialize the target system.

RUN After reset, the target executes code until stopped by the

Telnet "halt" command.

Example: STARTUP STOP 3000; let the CPU run for 3 seconds

The following item is only used if BDI mode is AGENT:

BREAKMODE mode [op] This parameter defines how breakpoints are implemented. The current mode can also be changed via the Telnet interface.

SOFT This is the normal mode. Breakpoints are implemented

by replacing code with a TRAP (default) or ILLEGAL instruction. The optional [op] parameter defines if a trap or

an illegal instruction is used.

HARD In this mode, the PPC breakpoint hardware is used.

Only 4 breakpoints at a time are supported.

Example: BREAKMODE HARD; use hardware breakpoints

BREAKMODE SOFT ILLEGAL

STEPMODE mode This parameter defines how single step (instruction step) is implemented.

Use thealternate step mode (HWBP) if the default step mode (MSR[SE]

bit) causes problems.

TRACE This is the default mode. Single step is implemented by

setting the SE bit in MSR.

HWBP In this mode, one or two hardware breakpoints are used

to implement single stepping.

Example: STEPMODE HWBP

WORKSPACE address 
In order to access the floating-point registers of a MPC5xx microproces-

sor, the BDI needs a workspace of 8 bytes in target RAM. Enter the base

address of this RAM area.

address the address of the RAM area Example: WORKSPACE 0x00000000

The following items are only used if BDI mode is AGENT. The values are used as answers to the WDB request bkendTgtConnect (see Tornado documentation):

MEMBASE value The base address of the target memory.

POOLBASE value The base address of host controlled target memory.

POOLSIZE value The size of host controlled target memory.

The following items are only used if BDI mode is GATEWAY:

**INITTIME** timeout

By default, the BDI assumes that the communication base address is transfered within 10 seconds after starting the VxWorks core. You can increase this timeout value if your application needs more time to startup.

timeout the timeout value in seconds

Example: INITTIME 20; wait 20 seconds for startup

**BAUDRATE** rate

This parameter defines the used baudrate for the serial connection between the BDI2000 and the target. See the chapter "Serial GATEWAY mode" for more information. Rates above 500kb should only be used with the HDLC protocol.

rate the baudrate to use. Following a list with the baudrates

the BDI2000 can support:

9600, 19200, 38400, 57600, 115200

122kb, 130kb, 139kb, 149kb, 160kb, 174kb, 189kb, 208kb, 232kb, 260kb, 298kb, 347kb, 417kb, 521kb,

693kb, 1042kb

Example: BAUDRATE 260000

The following items are only used if BDI mode is not GATEWAY UART or GATEWAY HDLC:

VIO port [baudrate]

When this line is present and the optional Rx/Tx pins of the second BDI connector are routed to a UART, the serial IO of this UART can be accessed from the host via a Telnet session. The port parameter defines the TCP port used for this BDI to host communication. You may choose any port except 0 and the default Telnet port (23). On the host, open a Telnet session using this port. Now you should see the UART output in this Telnet session. You can use the normal Telnet connection to the BDI in parallel, they work completely independent. Also input to the UART is implemented. See the chapter "Serial GATEWAY mode" for more information about the BDI connector pins used for this serial link.

Note: You cannot use SIO and VIO at the same time.

port The TCP/IP port used for the host communication.

baudrate The BDI supports 2400 ... 115200 baud

Example: VIO 7; TCP port for virtual IO

SIO port [baudrate]

When this line is present, a TCP/IP channel is routed to the BDI's RS232 connector. The port parameter defines the TCP port used for this BDI to host communication. You may choose any port except 0 and the default Telnet port (23). On the host, open a Telnet session using this port. Now you should see the UART output in this Telnet session. You can use the normal Telnet connection to the BDI in parallel, they work completely independent. Also input to the UART is implemented.

**Note**: You cannot use SIO and VIO at the same time.

port The TCP/IP port used for the host communication.

baudrate The BDI supports 2400 ... 115200 baud Example: SIO 7 9600 ;TCP port for virtual IO

# 3.2.3 Part [HOST]

The part [HOST] defines some host specific values.

IP ipaddress The IP address of the host.

ipaddress the IP address in the form xxx.xxx.xxx

Example: IP 151.120.25.100

FILE filename The file name of the VxWorks core. This name is used to access the core

file via TFTP. If the filename starts with a \$, this \$ is replace with the path

of the configuration file name.

filename the filename including the full path

Example: FILE F:\tornado\target\config\ads860\vxworks

\$vxworks

FORMAT format [offset] The format of the VxWorks core file. Currently binary, S-record, a.out and

ELF file formats are supported. If the core is already stored in ROM on the target, select ROM as the format. The optional parameter "offset" is added

to any load address read from the core file.

format BIN, SREC, AOUT, ELF or ROM

Example: FORMAT ELF

LOAD mode In Agent mode, this parameters defines if the code is loaded automatically

after every reset.

mode AUTO, MANUAL Example: LOAD MANUAL

and the core is not in ROM, the address is taken from the code file. If this value is not defined and the core is already in ROM, the PC will not be set before starting the VxWorks core. This means, the program starts at the

normal reset address (0x0100).

address the address where to start the VxWorks core

Example: START 0x1000

DEBUGPORT port The UDP port the target server uses to access the target agent.

port the UDP port number (default = 0x4321)

Example: DEBUGPORT 2001

PROMPT string

This entry defines a new Telnet prompt. The current prompt can also be

changed via the Telnet interface.

Example: PROMPT MPC860>

filename the filename including the full path

Example: DUMP dump.bin

TELNET mode By default the BDI sends echoes for the received characters and supports

command history and line editing. If it should not send echoes and let the

Telnet client in "line mode", add this entry to the configuration file.

mode ECHO (default), NOECHO or LINE Example: TELNET NOECHO; use old line mode

# 3.2.4 Part [FLASH]

The Telnet interface supports programming and erasing of flash memories. The bdiWind system has to know which type of flash is used, how the chip(s) are connected to the CPU and which sectors to erase in case the ERASE command is entered without any parameter.

CHIPTYPE type

This parameter defines the type of flash used. It is used to select the correct programming algorithm.

**Note:** A workspace is necessary for STRATA, MIRROR, AT29, MPC5xx.

format AM29F, AM29BX8, AM29BX16, I28BX8, I28BX16,

AT49, AT49X8, AT49X16, STRATAX8, STRATAX16,

AT29X8, AT29X16,

MIRROR, MIRRORX8, MIRRORX16, M58X32, AM29DX16, AM29DDX32 AM29BDDX16, AM29BDDX32

MPC555, MPC555SHD, MPC565, MPC565SHD

Example: CHIPTYPE AM29F

CHIPSIZE size

The size of **one** flash chip in bytes (e.g. AM29F010 = 0x20000). This value is used to calculate the starting address of the current flash memory bank. For MPC5xx internal flash, this parameter is not used.

size the size of one flash chip in bytes

Example: CHIPSIZE 0x80000

**BUSWIDTH** width

Enter the width of the memory bus that leads to the flash chips. Do not enter the width of the flash chip itself. The parameter CHIPTYPE carries the information about the number of data lines connected to one flash chip. For example, enter 16 if you are using two AM29F010 to build a 16bit flash memory bank.

For MPC5xx internal flash, this parameter is not used.

with the width of the flash memory bus in bits (8 | 16 | 32)

Example: BUSWIDTH 16

FILE filename

The name of the file to program into the flash. This name is used to access the file via TFTP. If the filename starts with a \$, this \$ is replace with the path of the configuration file name. This name may be overridden interactively at the Telnet interface.

filename the filename including the full path or \$ for relative path.

Example: FILE F:\gnu\mpc\bootrom.hex

FILE \$bootrom.hex

FORMAT format [offset]

The format of the file and an optional address offset. The optional parameter "offset" is added to any load address read from the program file.

format SREC, BIN, AOUT, ELF or IMAGE

Example: FORMAT SREC

FORMAT ELF 0x10000

WORKSPACE address

If a workspace is defined, the BDI uses a faster programming algorithm that runs out of RAM on the target system. Otherwise, the algorithm is processed within the BDI. The workspace is used for a 1kByte data buffer and to store the algorithm code. There must be at least 2kBytes of RAM available for this purpose. Programming MPC5xx internal flash also needs a workspace in target RAM. A workspace is also required for the AT29 and STRATA algorithm.

address the address of the RAM area Example: WORKSPACE 0x00000000

ERASE addr [mode [wait]]The flash memory may be individually erased or unlocked via the Telnet interface. In order to make erasing of multiple flash sectors easier, you can enter an erase list. All entries in the erase list will be processed if you enter ERASE at the Telnet prompt without any parameter. This list is also used if you enter UNLOCK at the Telnet without any parameters.

address Address of the flash sector, block or chip to erase

mode BLOCK, CHIP, UNLOCK

Without this optional parameter, the BDI executes a sector erase. If supported by the chip, you can also specify a block or chip erase. If UNLOCK is defined, the entry is also part of the unlock list. This unlock list is processed if the Telnet UNLOCK command is entered without any

parameters.

wait The wait time in ms is only used for the unlock mode. Af-

ter starting the flash unlock, the BDI waits until it pro-

cesses the next entry.

Example: ERASE 0xff040000 ;erase sector 4 of flash

ERASE 0xff060000 ;erase sector 6 of flash ERASE 0xff000000 CHIP ;erase whole chip(s)

ERASE 0xff010000 UNLOCK 100 ;unlock, wait 100ms

### MPC555 Internal Flash:

For the MPC555 internal flash, the BDI assumes the following structure of the address:

| 16 bit         | 1 bit | 7 bit                 | 8 bit       |
|----------------|-------|-----------------------|-------------|
| module address | С     | <reserved></reserved> | block [0:7] |

module address The 16 most significant bits of the flash module address.

C The censor bit. If this bit is set, the censor information is erased.

block The bit mask to select the flash block to erase. Bit ordering is the same as

in the CMFCTL register (see MPC555 manual).

### MPC565 Internal Flash:

For the MPC565 internal flash, the BDI assumes the following structure of the address:

| 16 bit         | 1 bit | 7 bit                 | 2 bit    | 8 bit       |
|----------------|-------|-----------------------|----------|-------------|
| module address | С     | <reserved></reserved> | sbb[0:1] | block [0:7] |

module address The 16 most significant bits of the flash module address.

C The censor bit. If this bit is set, the censor information is erased.

sbb\* The bit mask to select the small blocks to erase. Bit ordering is the same

as in the UC3FCTL register (see MPC565 manual).

block The bit mask to select the flash block to erase. Bit ordering is the same as

in the UC3FCTL register (see MPC565 manual).

<sup>\*</sup> The BDI does not write implicit any value to the UC3FMCRE registers. If small blocks are used, the appropriate value has to be written to the UC3FMCRE registers via the BDI initialization list or via the connected debugger.

# **Supported Flash Memories:**

There are currently 3 standard flash algorithm supported. The AMD, Intel and Atmel AT49 algorithm. Almost all currently available flash memories can be programmed with one of this algorithm. The flash type selects the appropriate algorithm and gives additional information about the used flash.

For 8bit only flash: AM29F (MIRROR), I28BX8, AT49

For 8/16 bit flash in 8bit mode: AM29BX8 (MIRRORX8), I28BX8 (STRATAX8), AT49X8

For 8/16 bit flash in 16bit mode: AM29BX16 (MIRRORX16), I28BX16 (STRATAX16), AT49X16

For 16bit only flash: AM29BX16, I28BX16, AT49X16

For 16/32 bit flash in 16bit mode: AM29DX16, AM29BDDX16

For 16/32 bit flash in 32bit mode: AM29DX32, AM29BDDX32

For 32bit only flash: M58X32

The AMD and AT49 algorithm are almost the same. The only difference is, that the AT49 algorithm does not check for the AMD status bit 5 (Exceeded Timing Limits).

Only the AMD and AT49 algorithm support chip erase. Block erase is only supported with the AT49 algorithm. If the algorithm does not support the selected mode, sector erase is performed. If the chip does not support the selected mode, erasing will fail. The erase command sequence is different only in the 6th write cycle. Depending on the selected mode, the following data is written in this cycle (see also flash data sheets): 0x10 for chip erase, 0x30 for sector erase, 0x50 for block erase.

To speed up programming of Intel Strata Flash and AMD MirrorBit Flash, an additional algorithm is implemented that makes use of the write buffer. This algorithm needs a workspace, otherwise the standard Intel/AMD algorithm is used.

### The following table shows some examples:

| Flash           | x 8      | x 16      | x 32     | Chipsize   |
|-----------------|----------|-----------|----------|------------|
| Am29F010        | AM29F    | -         | -        | 0x020000   |
| Am29F800B       | AM29BX8  | AM29BX16  | -        | 0x100000   |
| Am29DL323C      | AM29BX8  | AM29BX16  | -        | 0x400000   |
| Am29PDL128G     | -        | AM29DX16  | AM29DX32 | 0x01000000 |
| Intel 28F032B3  | I28BX8   | -         | -        | 0x400000   |
| Intel 28F640J3A | STRATAX8 | STRATAX16 | -        | 0x800000   |
| Intel 28F320C3  | -        | I28BX16   | -        | 0x400000   |
| AT49BV040       | AT49     | -         | -        | 0x080000   |
| AT49BV1614      | AT49X8   | AT49X16   | -        | 0x200000   |
| M58BW016BT      | -        | -         | M58X32   | 0x200000   |
| SST39VF160      | -        | AT49X16   | -        | 0x200000   |
| Am29LV320M      | MIRRORX8 | MIRRORX16 | -        | 0x400000   |

### Note:

Some Intel flash chips (e.g. 28F800C3, 28F160C3, 28F320C3) power-up with all blocks in locked state. In order to erase/program those flash chips, use the init list to unlock the appropriate blocks:

| WM16 | 0xFFF00000 | 0x0060           | unlock block 0   |
|------|------------|------------------|------------------|
| WM16 | 0xFFF00000 | $0 \times 00 D0$ |                  |
| WM16 | 0xFFF10000 | 0x0060           | unlock block 1   |
| WM16 | 0xFFF10000 | $0 \times 00 D0$ |                  |
|      |            |                  |                  |
| WM16 | 0xFFF00000 | 0xFFFF           | select read mode |

### or use the Telnet "unlock" command:

```
UNLOCK [<addr> [<delay>]]
```

addr This is the address of the sector (block) to unlock

delay A delay time in milliseconds the BDI waits after sending the unlock com-

mand to the flash. For example, clearing all lock-bits of an Intel J3 Strata

flash takes up to 0.7 seconds.

If "unlock" is used without any parameter, all sectors in the erase list with the UNLOCK option are processed.

To clear all lock-bits of an Intel J3 Strata flash use for example:

```
BDI> unlock 0xFF000000 1000
```

To erase or unlock multiple, continuos flash sectors (blocks) of the same size, the following Telnet commands can be used:

```
ERASE <addr> <step> <count>
UNLOCK <addr> <step> <count>
```

addr This is the address of the first sector to erase or unlock.

step This value is added to the last used address in order to get to the next sec-

tor. In other words, this is the size of one sector in bytes.

count The number of sectors to erase or unlock.

The following example unlocks all 256 sectors of an Intel Strata flash (28F256K3) that is mapped to 0x00000000. In case there are two flash chips to get a 32bit system, double the "step" parameter.

BDI> unlock 0x00000000 0x20000 256

# **Examples:**

### ADS860 flash memory:

| [FLASH]  |                     |                                                                    |
|----------|---------------------|--------------------------------------------------------------------|
| CHIPTYPE | AM29F               | ;Flash type (AM29F   AM29BX8   AM29BX16   I28BX8   I28BX16)        |
| CHIPSIZE | 0x80000             | ; The size of one flash chip in bytes (e.g. $AM29F010 = 0x20000$ ) |
| BUSWIDTH | 32                  | The width of the flash memory bus in bits (8   16   32)            |
| FILE     | E:\ada\demo\mp      | c860\bootrom.hex ;The file to program                              |
| ERASE    | 0x02800000          | <pre>;erase sector 0 of flash SIMM (MCM29F040)</pre>               |
| ERASE    | $0 \times 02840000$ | ;erase sector 1 of flash SIMM                                      |
| ERASE    | 0x02880000          | ;erase sector 2 of flash SIMM                                      |
| ERASE    | 0x028C0000          | ;erase sector 3 of flash SIMM                                      |
| ERASE    | 0x02900000          | ;erase sector 4 of flash SIMM                                      |
| ERASE    | 0x02940000          | erase sector 5 of flash SIMM                                       |
| ERASE    | 0x02980000          | ;erase sector 6 of flash SIMM                                      |
| ERASE    | 0x029C0000          | erase sector 7 of flash SIMM                                       |
|          |                     |                                                                    |

### MPC555 internal flash:

```
[INIT]
WSPR
     638 0x00000802 ; IMMR: InternalRegs to 0x00400000, Flash enabled
[TARGET]
         MPC500
                      ;CPU type (MPC800 | MPC500)
CPUTYPE
CPUCLOCK 2000000
                        ; the CPU clock rate, used for flash timing calculation
[FLASH]
CHIPTYPE
           MPC555
                        ;Select MPC555 internal CDR MoneT Flash
WORKSPACE 0x007FC000 ;use internal SRAM array B for workspace
FORMAT
            SREC
FILE
            D:\abatron\bdi360\ppc\pro\mpc555.sss ;The file to program
           0x004000FF ;Erase module A all sectors 0x004400FC ;Erase module B all sectors
ERASE
ERASE
```

### MPC565 internal flash:

```
[INIT]
     638 0x00000802 ;IMMR: InternalRegs to 0x00400000, Flash enabled
WSPR
[FLASH]
                     ;Select MPC565 internal CDR3 Flash
CHIPTYPE
          MPC565
WORKSPACE 0x007F8000 ;use CALRAM A for workspace
FORMAT
          SREC
          D:\abatron\bdi360\ppc\pro\mpc565.sss ;The file to program
FILE
ERASE
          0x004000FF ; Erase module A all sectors
           0x004800FF ; Erase module B all sectors
ERASE
```

# 3.2.5 Part [REGS]

In order to make it easier to access target registers via the Telnet interface, the BDI can read in a register definition file. In this file, the user defines a name for the register and how the BDI should access it (e.g. as memory mapped, memory mapped with offset, ...). The name of the register definition file and information for different registers type has to be defined in the configuration file.

The register name, type, address/offset/number and size are defined in a separate register definition file. This way, you can create one register definition file for the MPC860 that can be used for all possible positions of the internal memory map. You only have to change one entry in the configuration file.

An entry in the register definition file has the following syntax:

name type addr size

name The name of the register (max. 12 characters)

type The register type

GPR General purpose register SPR Special purpose register

MM Absolute direct memory mapped register DMM1...DMM4 Relative direct memory mapped register

IMM1...IMM4 Indirect memory mapped register

addr The address, offset or number of the register

size The size (8, 16, 32) of the register

The following entries are supported in the [REGS] part of the configuration file:

FILE filename The name of the register definition file. This name is used to access the

file via TFTP. The file is loaded once during BDI startup.

filename the filename including the full path Example: FILE C:\bdi\regs\mpc8260.def

DMMn base This defines the base address of direct memory mapped registers. This

base address is added to the individual offset of the register.

base the base address Example: DMM1 0x01000

IMMn addr data

This defines the addresses of the memory mapped address and data reg-

isters of indirect memory mapped registers. The address of a IMMn register is first written to "addr" and then the register value is access using

"data" as address.

addr the address of the Address register data the address of the Data register

Example: DMM1 0x02200000

# **Example for a register definition (MPC860):**

# Entry in the configuration file:

# The register definition file:

| ;name          | type   | addr           | size                    |
|----------------|--------|----------------|-------------------------|
| ;              |        |                |                         |
| ;              |        |                |                         |
| gpr0           | GPR    | 0              |                         |
| sp             | GPR    | 1              |                         |
| i              |        |                |                         |
| pc             | SPR    | 26             | ; is SRRO               |
| xer            | SPR    | 1              |                         |
| lr             | SPR    | 8              |                         |
| ctr            | SPR    | 9              |                         |
| sprg0          | SPR    | 272            |                         |
| sprg1          | SPR    | 273            |                         |
| sprg2          | SPR    | 274            |                         |
| sprg3          | SPR    | 275            |                         |
| ;              |        |                |                         |
| ;              |        |                |                         |
| ; DMM1 must be | set to | the internal r | memory map base address |
| ;              |        |                |                         |
| siumcr         | DMM1   | 0x0000         | 32                      |
| sypcr          | DMM1   | 0x0004         | 32                      |
| ;              |        |                |                         |
| mstat          | DMM1   | 0x0178         | 16                      |
| padir          | DMM1   | 0x0950         | 16                      |
| papar          | DMM1   | 0x0952         | 16                      |
| paodr          | DMM1   | 0x0954         | 16                      |
| padat          | DMM1   | 0x0956         | 16                      |

Now the defined registers can be accessed by name via the Telnet interface:

BDI> rd siumcr BDI>rm padir 0xFF00

### 3.3 BDM GATEWAY mode

The bdiWind UDP-lite packet driver has to be linked to the initial VxWorks core. In order to work with your version of the Tornado environment, no Tornado files are delivered with bdiWind. Do not add the bdiWind UDP-lite packet driver before you are sure the VxWorks core runs on your hardware. Fore more informations see VxWorks's Programmer's Guide, chapter Configuration.

## 3.3.1 Create a new directory for your hardware

Create a new directory in tornado\target\config\ (e.g. ....\myTarget).

From an existing BSP directory (e.g. tornado\target\config\ads860) copy the following files into the new created directory or build them from scratch. Change the files so they work with your hardware.

config.h -> config.h
sysLib.c -> sysLib.c
sysALib.s -> sysALib.s
romlnit.s -> romlnit.s
Makefile -> Makefile

From the distribution disk copy the following files into the new directory:

bdiPkt.h -> wdbBdiPktDrv.h bdiPkt.c -> wdbBdiPktDrv.c tornado.add -> tornado.add ads860.cnf -> ads860.cnf

**Tornado II**: From the distribution disk copy:

wdbBdi.c -> ../target/config/comps/src/
wdbBdi.cdf -> ../target/config/comps/vxWorks/

The file tornado.add includes the text which must be added to some of the existing tornado source files.

### 3.3.2 Tornado 1.01 and Tornado II

The BDI UDP-Lite packed driver needs some assembly support functions. This assembly functions can be added to the file sysALib.s in your BSP directory.

# tornado\target\config\myTarget\sysALib.s:

Add the following lines to the list of exported symbols:

```
/* externals */
.globl _usrInit /* system initialization routine */
.globl bdiInit /* bdi communication setup */
.globl bdiCall /* enter debug mode */
```

Add the following routines to the end of the file:

```
bdiInit - send BDI communication base address to BDI
* bdiInit
    (
    void* baseAddr /@ the base address of the communication structure @/
* /
bdiInit:
           /* enter debug mode */
     sc
     blr
* bdiCall - enter debug mode
* bdiCall(void)
bdiCall:
           /* enter debug mode
     sc
     blr
```

### 3.3.3 Tornado II

For Tornado II the VxWorks configuration utility can be used to select the BDI as the WDB connection.

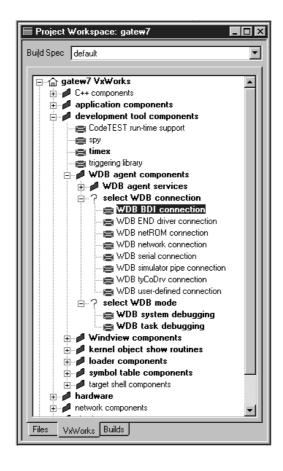

For more information about VxWorks configuration, see Tornado User's Guide, chapter Projects.

### **Summary for Tornado II:**

- Copy wdbBdiPktDrv.c to the BSP directory
- Copy wdbBdiPktDrv.h to the BSP directory
- Copy wdbBdi.c to ../target/config/comps/src/
- Copy wdbBdi.cdf to ../target/config/comps/vxWorks/
- Edit sysALib.s as defined above (use tornado.add)
- Use the VxWorks configuration utility to select BDI as the WDB connection

#### 3.3.4 Tornado 1.01

Change the following source files.

# tornado\target\src\config\usrWdb.c:

```
Add the following line to the list of header files:
```

```
#include "drv/wdb/wdbUlipPktDrv.h"
#include
           "drv/wdb/wdbNetromPktDrv.h"
#include
           "wdbBdiPktDrv.h"
Add the following lines to the routine wdbCommlfInit:
#endif /* (WDB_COMM_TYPE == WDB_COMM_CUSTOM) */
#if
       (WDB_COMM_TYPE == WDB_COMM_BDI)
     /* bdi packet driver - supports task or external agent */
                                     wdbBdiPktDev; /* BDI packet device */
     static WDB_BDI_PKT_DEV
     wdbBdiPktDevInit (&wdbBdiPktDev, udpRcv);
     udpCommIfInit (pCommIf, &wdbBdiPktDev.wdbDrvIf);
#endif /* (WDB_COMM_TYPE == WDB_COMM_BDI) */
      * Install the agents communication interface and RPC transport handle
```

#### tornado\target\config\all\configAll.h:

Add the following line to the list of communication paths:

```
#define WDB_COMM_NETROM 4 /* netrom packet device - bimodal */
#define WDB_COMM_CUSTOM 5 /* custom packet device - bimodal */
#define WDB_COMM_BDI 6 /* bdi packet device - bimodal */
```

# tornado\target\config\myTarget\Makefile:

Add the following lines to the VxWorks Makefile:

```
MACH_EXTRA = wdbBdiPktDrv.o
```

## tornado\target\config\myTarget\config.h:

Change this file for your need. Configure the WDB agent so that the BDI packet driver will be used. The following lines show a possible WDB agent configuration:

```
/* agent mode */
#undef WDB_MODE
#define WDB_MODE WDB_MODE_BI /* WDB_MODE_[BI|TASK|EXTERN] */
/* agent communication path */
#undef WDB_COMM_TYPE
#define WDB_COMM_TYPE WDB_COMM_BDI
```

# 3.3.5 bdiWind UDP-lite packet driver

The bdiWind UDP-lite packet driver communicates with the BDI over the debug interface. Communication is established through buffers in the target memory. One for receiving packets and one for outgoing packets.

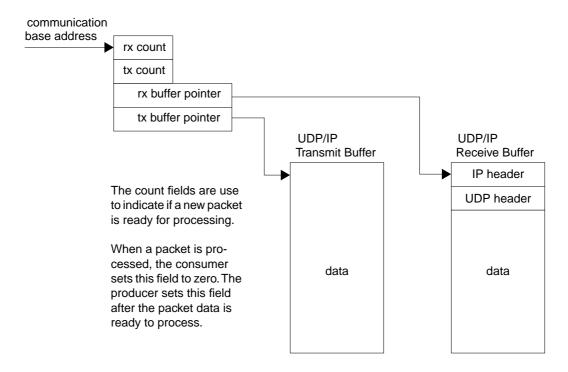

When a target server sends a request to the target agent, this request is sent to the BDI. When it receives this request, the BDI places it in the receive buffer of the target an sets the rx count field accordingly. A VxWorks tasks polls the rx count field to retrieve such requests, and passes them on to the agent.

When the agent has data to send, the data is copied into the transmit buffer and the tx count field is set. Then the target CPU changes to debug mode by executing a system call instruction (sc). The BDI detects this change to debug mode, reads the data from the transmit buffer and sends the packet to the requesting target server.

#### Important note:

Communication between the BDI and the target CPU is only possible while the target CPU is frozen. In this state, no interrupts are processed. To transfer a complete IP frame the target CPU is frozen during a time of up to 5ms.

#### 3.3.5.1. Transferring the communication base address

The address of the communication structure is not fixed in memory and may change after every new build of the VxWorks core. On the other side, the BDI has to know where this structure lies in memory. To transfer this information to the BDI, the initializing routine (wdbBdiPktDevInit) copies the address of the communication structure into register GPR3 and enters debug mode by executing a SC assembler instruction. The BDI detects this change to debug mode and reads the register GPR3. To support this transfer, an assembly routine is added to the module sysALib.c.

```
bdiInit:
    sc     /* enter debug mode    *,
    blr
```

# 3.3.5.2. Polling for requests

Because no interrupt can be generated via debug interface, polling is required. To optimize communication performance and CPU load, two VxWorks task are generated to handle the polling task. The following figure shows the relationship of this two tasks.

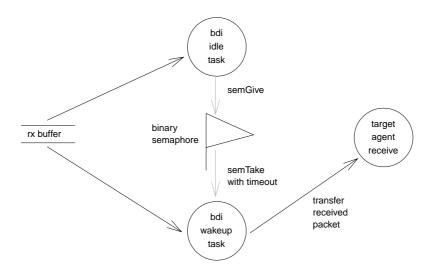

The BDI Idle Task polls the rx count field without delay. The task priority has to be 255 because it consumes all remaining CPU time. Every time it finds the rx count field not zero, it signal this by giving a binary semaphore.

The BDI Wakeup Task should have a priority equal to the target agent. It waits with time-out at the semaphore. Then it checks the rx count field and sends the packet to the target agent if one is available. Time-out when waiting at the semaphore is used because it's possible that the BDI Idle Task gets no CPU time. This may be the case when an faulty application task loops without releasing the CPU.

## 3.3.5.3. Automatic change to Agent mode

The BDI may change automatically to Agent mode in case of a fatal error or when HALT is entered at the Telnet prompt. In this case, restart the target server on the host and attach the debugger to the system. You can now analyze the crashed application (e.g. inspect variables).

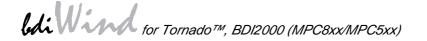

# 3.3.6 PPC Interrupt Handling

In Gateway mode, only a few PPC interrupts causes an entry into debug mode. Most of the interrupts are handled by the application. By default, the Debug Enable Register (DER) is set as follows:

# **Debug Enable Register**

| Bit   | Mnemonic | State   | Describtion                                                 |  |
|-------|----------|---------|-------------------------------------------------------------|--|
| 0     | -        |         |                                                             |  |
| 1     | RSTE     | enabled | Reset Interrupt                                             |  |
| 2     | CHSTPE   | enabled | Check Stop                                                  |  |
| 3     | MCIE     |         | Machine Check Interrupt                                     |  |
| 4-5   | -        |         |                                                             |  |
| 6     | EXTIE    |         | External Interrupts                                         |  |
| 7     | ALIE     |         | Alignment Interrupt                                         |  |
| 8     | PRIE     |         | Program Interrupt                                           |  |
| 9     | FPUVIE   |         | Floating-Point Unavailable Interrupt                        |  |
| 10    | DECIE    |         | Decrementer Interrupt                                       |  |
| 11-12 | -        |         |                                                             |  |
| 13    | SYSIE    | enabled | System Call Interrupt (used to signal a pending WDB answer) |  |
| 14    | TRE      |         | Trace Interrupt                                             |  |
| 15-16 | -        |         |                                                             |  |
| 17    | SEIE     |         | Software Emulation Interrupt                                |  |
| 18    | ITLBMSE  |         | Implementation Specific Instructuction TLB Miss             |  |
| 19    | ITLBERE  |         | Implementation Specific Instructuction TLB Error            |  |
| 20    | DTLBMSE  |         | Implementation Specific Data TLB Miss                       |  |
| 21    | DTLBERE  |         | Implementation Specific Data TLB Error                      |  |
| 22-27 | -        |         |                                                             |  |
| 28    | LBRKE    |         | Load/Store Breakpoint Interrupt                             |  |
| 29    | IBRKE    |         | Instruction Breakpoint Interrupt                            |  |
| 30    | EBRKE    | enabled | External Breakpoint Interrupt                               |  |
| 31    | DPIE     | enabled | Developement Port Nonmaskable Request                       |  |

If this is not appropriate for the application the default initialisation may be change with an entry in the configuration file.

WSPR 149 0xFFE7400F ;DER: set debug enable register

#### 3.4 AGENT mode

Because the target agent runs within BDI, no debug support has to be linked to your VxWorks application. There is also no need for any BDI specific changes in the VxWorks sources. Your application must be fully linked because no dynamic loading is supported.

## 3.4.1 Target setup

Target initialization may be done at two places. First with the BDI configuration file, second within the VxWorks routine "sysHwInit". The setup in the configuration file must at least enable access to the target memory where the VxWorks core will be loaded. Disable the watchdog and setting the CPU clock rate should also be done with the BDI configuration file. Application specific initializations like setting the timer rate are best located in the routine "sysHwInit".

# 3.4.2 Configure VxWorks

#### **Tornado 1.01:**

Use the VxWorks file "config.h" to scale your VxWorks core. Undefine INCLUDE\_WDB and statically link all your modules with the VxWorks core. Don't forget to create your tasks because they can't be created dynamically.

Add the following lines to the VxWorks Makefile:

ADDED\_CFLAGS = -g

MACH\_EXTRA = myModule.o

For more information about building a bootable VxWorks application, see Tornado User's Guide chapter 11.6 "Creating Bootable Applications".

#### Tornado II:

Use the VxWorks configuration utility and exclude all "development tool components".

#### Note:

If your vxWorks application needs information from the boot line (e.g. if you are using networking), enter the following statement at the end of *sysHwlnit()*.

```
/* init boot line for BDM debugging */
strcpy(sysBootLine, DEFAULT_BOOT_LINE);
```

This is necessary because there is no Boot-ROM which initializes the boot line variable in RAM.

# 3.4.3 Target Server Setup

Setup the target server as follows:

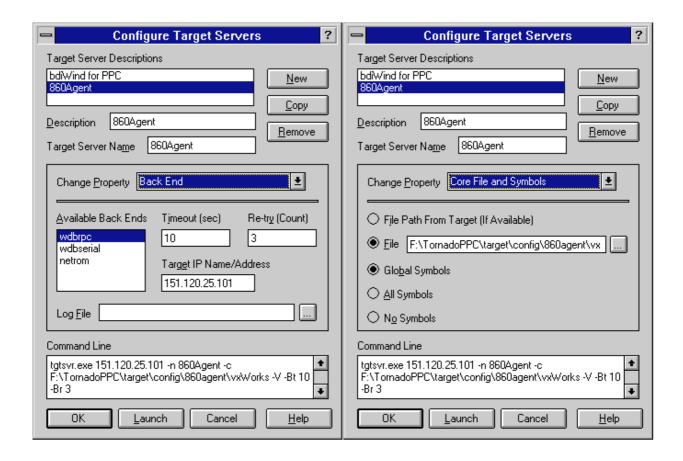

# 3.4.4 Debugging with GDB

As soon as the target comes out of reset, BDI initializes it and loads your VxWorks application. If RUN is selected, the application is immediately started, otherwise only the target PC is set. BDI now waits for WDB request from the target server running on the host.

After starting the debugger, enter "attach system" at the GDB **prompt**, do not use the "Attach" menu entry because the task list cannot be read at this time. If not already suspended, this stops the execution of application code and the target CPU changes to debug mode.

Remember, every time the application is suspended, the target CPU is freezed. During this time no hardware interrupts will be processed.

Accessing target resources (e.g. inspecting a variable) is only possible during the time the application is halted (e.g. cause by breakpoint).

#### Note:

If you would like to debug code before the VxWorks **taskLib** has been initialized, enter the GDB command **tasking-off** to disable fetching of the thread list (Tornado Release Notes 1.0.1 chapter 6.4 GDB).

# 3.4.5 PPC Interrupt Handling

In Agent mode, almost all PPC interrupts causes an entry into debug mode. By default, the Debug Enable Register (DER) is set as follows:

# **Debug Enable Register**

| Bit   | Mnemonic | State   | Describtion                                      |  |
|-------|----------|---------|--------------------------------------------------|--|
| 0     | -        |         |                                                  |  |
| 1     | RSTE     | enabled | Reset Interrupt                                  |  |
| 2     | CHSTPE   | enabled | Check Stop                                       |  |
| 3     | MCIE     | enabled | Maschine Check Interrupt                         |  |
| 4-5   | -        |         |                                                  |  |
| 6     | EXTIE    |         | External Interrupts                              |  |
| 7     | ALIE     | enabled | Alignment Interrupt                              |  |
| 8     | PRIE     | enabled | Program Interrupt                                |  |
| 9     | FPUVIE   | enabled | Floating-Point Unavailable Interrupt             |  |
| 10    | DECIE    |         | Decrementer Interrupt                            |  |
| 11-12 | -        |         |                                                  |  |
| 13    | SYSIE    | enabled | System Call Interrupt                            |  |
| 14    | TRE      | enabled | Trace Interrupt                                  |  |
| 15-16 | -        |         |                                                  |  |
| 17    | SEIE     | enabled | Software Emulation Interrupt                     |  |
| 18    | ITLBMSE  |         | Implementation Specific Instructuction TLB Miss  |  |
| 19    | ITLBERE  |         | Implementation Specific Instructuction TLB Error |  |
| 20    | DTLBMSE  |         | Implementation Specific Data TLB Miss            |  |
| 21    | DTLBERE  |         | Implementation Specific Data TLB Error           |  |
| 22-27 | -        |         |                                                  |  |
| 28    | LBRKE    | enabled | Load/Store Breakpoint Interrupt                  |  |
| 29    | IBRKE    | enabled | Instruction Breakpoint Interrupt                 |  |
| 30    | EBRKE    | enabled | External Breakpoint Interrupt                    |  |
| 31    | DPIE     | enabled | Developement Port Nonmaskable Request            |  |

If this is not appropriate for the application the default initialisation may be change with an entry in the configuration file.

WSPR 149 0xFFE7400F ;DER: set debug enable register

#### 3.5 Serial GATEWAY mode

This mode can be used, if the time the target is freezed in BDM Gateway mode is not acceptable (e.g. interrupt response time). In order to use this mode, there must be a free serial channel on the target (e.g. a SCC channel). The processors or UART's RX/TX pins can be directly used because the BDI2000 needs and drives Vdd I/O levels (Rev. A/B TTL levels). There is no need for a RS232 level converter.

# 3.5.1 Target connection

The two communication lines (RX/TX) and optional an additional GROUND has to be connected between the BDI2000 and the target. The cable length should not exceed 50 cm (20").

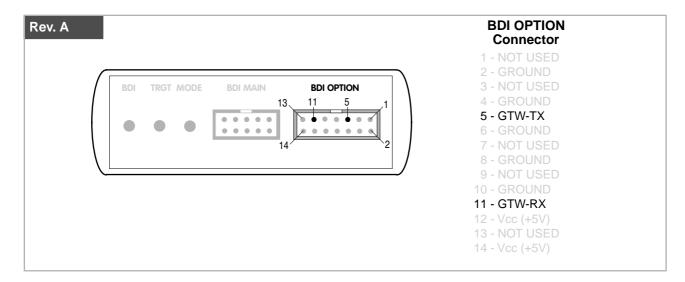

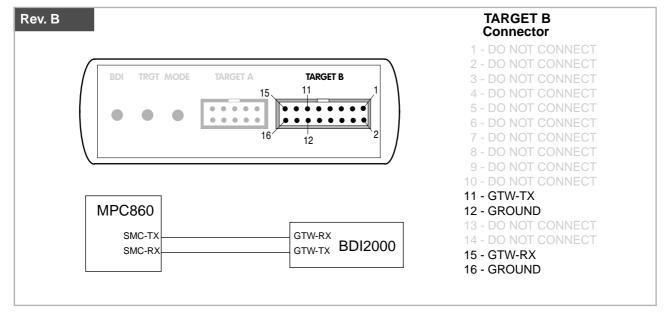

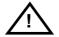

Be sure to connect GTW-TX to the target RX pin and GTW-RX to the target TX pin.

Maximal input voltage to BDI2000 must not exceed 5.5V

->

# 3.5.2 VxWorks configuration

wdbBdi.cdf

Configure VxWorks for a serial, fast SLIP or HDLC WDB connection. You may use the standard serial connection which selects the VxWorks SLIP UDP-lite packet driver but this is a very slow connection. If your BSP does not support a WDB serial connection, or if you would like to select a baudrate greater than 38'400, then you have to write your own fast SLIP or HDLC UDP-lite packet driver. There are examples on the diskette for a fast SLIP and a HDLC UDP-Lite packet driver running on a MBX860 board.

If you would like to use the example driver, copy the following files from the distribution disk:

bdiSlip.h ../target/config/your\_bsp/wdbFslipPktDrv.h -> bdiSlip.c -> ../target/config/your\_bsp/wdbFslipPktDrv.c ../target/config/your\_bsp/wdbHdlcPktDrv.h bdiHdlc.h -> bdiHdlc.c ../target/config/your\_bsp/wdbHdlcPktDrv.c -> wdbFslip.c ../target/config/comps/src/ -> wdbHdlc.c ../target/config/comps/src/ ->

Use the VxWorks configuration utility to select the fast SLIP or HDLC WDB connection. Change the example driver so it runs on your hardware.

../target/config/comps/vxWorks/

| BDI2000<br>@33MHz | MPC8xx<br>@25MHz | MPC8xx<br>@33MHz | MPC8xx<br>@40MHz | MPC8xx<br>@50MHz |
|-------------------|------------------|------------------|------------------|------------------|
| 122'000           |                  | 122'000          |                  |                  |
| 130'000           | 130'000          | 130'000          |                  | 130'000          |
| 139'000           |                  | 139'000          | 139'000          |                  |
| 149'000           |                  | 149'000          |                  | 149'000          |
| 160'000           |                  | 160'000          |                  |                  |
| 174'000           | 174'000          | 174'000          |                  | 174'000          |
| 189'000           |                  | 189'000          |                  |                  |
| 208'000           |                  | 208'000          | 208'000          | 208'000          |
| 232'000           |                  | 232'000          |                  |                  |
| 260'000           | 260'000*         | 260'000          |                  | 260'000          |
| 298'000           |                  | 298'000*         |                  |                  |
| 347'000           |                  | 347'000*         |                  | 347'000          |
| 417'000           |                  | 417'000*         | 417'000*         |                  |
| 521'000           | 521'000*         | 521'000*         |                  | 521'000*         |
| 1'042'000         |                  | 1'042'000*       |                  | 1'042'000*       |

<sup>\*</sup> Only with SCC channel, not with SMC because of CPM performance

#### **IMPORTANT:**

Select WDBRPC (not WDBSERIAL) as the backend because the target server communicates with the BDI2000 via the ethernet connection.

# 3.6 Target serial I/O via BDI

A RS232 port of the target can be connected to the RS232 port of the BDI2000. This way it is possible to access the target's serial I/O via a TCP/IP channel. For example, you can connect a Telnet session to the appropriate BDI2000 port. This way you can route vxWorks console I/O to a TCP/IP channel in oreder to completely remote control a vxWorks syste.

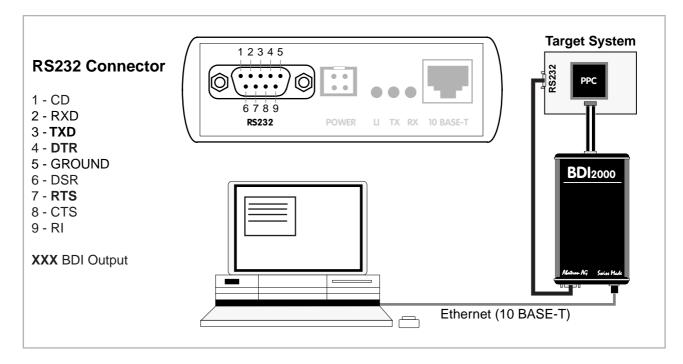

The configuration parameter "SIO" is used to enable this serial I/O routing. The baudrate can be selected with in the configuration file (see "SIO" parameter). The framing is fix, 8 data, 1 stop, no parity. The BDI asserts RTS and DTR when a TCP connection is established.

```
[TARGET]
....
SIO 7 9600 ;Enable SIO via TCP port 7 at 9600 baud
```

#### Warning!!!

Once SIO is enabled, connecting with the setup tool to update the firmware will fail. In this case either disable SIO first or disconnect the BDI from the LAN while updating the firmware.

#### 3.7 Telnet Interface

A Telnet server is integrated within the BDI. The Telnet channel is used by the BDI to output error messages and other information. Also some basic debug tasks may be done by using this interface. Enter help at the Telnet command prompt to get a list of the available commands.

#### Telnet Debug features:

- Display and modify memory locations
- Display and modify general and special purpose registers
- Single step a code sequence
- Set hardware breakpoints (for code and data accesses)
- Load a code file from any host
- Start / Stop program execution
- Programming and Erasing Flash memory

During normal debugging with Tornado, there is no need for connecting to the Telnet server. The Telnet interface may be useful during the first installation of the bdiWind system or in case of special debug needs (e.g. setting breakpoints on variable access).

#### Note:

The Telnet command RESET does only reset the target system. The configuration file is not loaded again. If the configuration file has changed, use the Telnet command BOOT to reload it.

#### Note:

The DUMP command uses TFTP to write a binary image to a host file. Writing via TFTP on a Linux/ Unix system is only possible if the file already exists and has public write access. Use "man tftpd" to get more information about the TFTP server on your host.

#### Following a list of the available Telnet commands:

```
[<address>] [<count>] display target memory as word (32bit)",
      [<address>] [<count>] display target memory as half word (16bit)",
      [<address>] [<count>] display target memory as byte (8bit)",
"MDB
"DUMP <addr> <size> [<file>] dump target memory to a file",
      <addr> <value> [<cnt>] modify word(s) (32bit) in target memory",
      <addr> <value> [<cnt>] modify half word(s) (16bit) in target memory",
"MMH
"MMB
      <addr> <value> [<cnt>] modify byte(s) (8bit) in target memory",
"MT
      <address> <count> single word (32bit) memory test",
"MTH <address> <count> single half word (16bit) memory test",
"MTB <address> <count> single byte (8bit) memory test",
      [<address>] [<count>] calculates a checksum over a memory range",
"MC
" M\7
                             verifies the last calculated checksum",
     [<name>]
                             display general purpose or user defined register",
"RDUMP [<file>]
                             dump all user defined register to a file",
"RDS <number>
                             display special purpose register",
"RM
      {<nbr>><name>} <value> modify general purpose or user defined register",
"RMS
      <number> <value> modify special purpose register",
"UPMS <MCR-addr> <MDR-addr> set address of register MCR and MDR",
"UPMA
                             display UPMA setup",
"ITPMB
                             display UPMB setup",
"DTLB <from> [<to>]
                             display data TLB entry",
                             display inst TLB entry",
"TTTB <from> [<to>]
"DTAG <from> [<to>]
                             display data cache tags",
"CBB
                             display copyback buffer",
"BOOT
                             reset the BDI and reload the configuration",
"RESET [HALT | RUN [time]]
                             reset the target system, change startup mode",
"BREAK [SOFT | HARD]
                             display or set current breakpoint mode",
"GO
      [<pc>]
                             set PC and start target system",
"TI
      [<pc>]
                             trace on instuction (single step)",
"TC
      [<pc>]
                             trace on change of flow",
"HALT
                             force target to enter debug mode",
"BI <from> [<to>] [<count>] set instruction hardware breakpoint",
                             clear instruction hardware breakpoint(s)",
"BD [R|W] <addr> [<count>] [<data>] set data breakpoint (32bit access)",
"BDH [R|W] <addr> [<count>] [<data>] set data breakpoint (16bit access)",
"BDB [R|W] <addr> [<count>] [<data>] set data breakpoint (8bit access)",
"BDR [R|W] <from> <to> [<count>]
                                   set data breakpoint on a range",
"CD [<id>]
                             clear data breakpoint(s)",
"INFO
                             display information about the current state",
       [<offset>] [<file> [<format>]] load program file to target memory",
"LOAD
"VERIFY [<offset>] [<file> [<format>]] verify a program file to target memory",
"PROG [<offset>] [<file> [<format>]] program flash memory",
                                       <format> : SREC or BIN or AOUT or ELF",
"ERASE [<address> [<mode>]] erase a flash memory sector, chip or block",
                   <mode> : CHIP, BLOCK or SECTOR (default is sector)",
"ERASE <addr> <step> <count> erase multiple flash sectors",
"UNLOCK [<addr> [<delay>]]
                             unlock a flash sector",
"UNLOCK <addr> <step> <count> unlock multiple flash sectors",
"FLASH <type> <size> <bus> change flash configuration",
"DELAY <ms>
                             delay for a number of milliseconds",
"HOST
       <ip>
                             change IP address of program file host",
"PROMPT <string>
                             defines a new prompt string",
                             display or update BDI configuration",
"CONFIG <file> [<hostIP> [<bdiIP> [<gateway> [<mask>]]]]",
"HELP
                             display command list",
"QUIT
                              terminate the Telnet session"
```

# **4 Specifications**

Operating Voltage Limiting  $5 \text{ VDC} \pm 0.25 \text{ V}$ 

Power Supply Current typ. 500 mA

max. 1000 mA

RS232 Interface: Baud Rates 9'600,19'200, 38'400, 57'600,115'200

Data Bits 8
Parity Bits none
Stop Bits 1

Network Interface 10 BASE-T

Serial Transfer Rate between BDI and Target up to 16 Mbit/s

Supported target voltage 1.8 - 5.0 V (3.0 - 5.0 V with Rev. A/B)

Operating Temperature + 5 °C ... +60 °C

Storage Temperature -20 °C ... +65 °C

Relative Humidity (noncondensing) <90 %rF

Size 190 x 110 x 35 mm

Weight (without cables) 420 g

Host Cable length (RS232) 2.5 m

Specifications subject to change without notice

# 5 Environmental notice

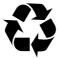

Disposal of the equipment must be carried out at a designated disposal site.

# 6 Declaration of Conformity (CE)

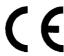

#### **DECLARATION OF CONFORMITY**

This declaration is valid for following product:

Type of device: BDM/JTAG Interface

Product name: BDI2000

The signing authorities state, that the above mentioned equipment meets the requirements for emission and immunity according to

#### EMC Directive 89/336/EEC

The evaluation procedure of conformity was assured according to the following standards:

EN 50081-2 EN 50082-2

This declaration of conformity is based on the test report no. QNL-E853-05-8-a of QUINEL, Zug, accredited according to EN 45001.

Manufacturer:

ABATRON AG Stöckenstrasse 4 CH-6221 Rickenbach

Authority:

Max Vock Marketing Director Ruedi Dummermuth Technical Director

Rickenbach, May 30, 1998

# 7 Warranty

ABATRON Switzerland warrants the physical diskette, cable, BDI2000 and physical documentation to be free of defects in materials and workmanship for a period of 24 months following the date of purchase when used under normal conditions.

In the event of notification within the warranty period of defects in material or workmanship, ABATRON will replace defective diskette, cable, BDI2000 or documentation. The remedy for breach of this warranty shall be limited to replacement and shall not encompass any other damages, including but not limited loss of profit, special, incidental, consequential, or other similar claims. ABATRON Switzerland specifically disclaims all other warranties- expressed or implied, including but not limited to implied warranties of merchantability and fitness for particular purposes - with respect to defects in the diskette, cable, BDI2000 and documentation, and the program license granted herein, including without limitation the operation of the program with respect to any particular application, use, or purposes. In no event shall ABATRON be liable for any loss of profit or any other commercial damage, including but not limited to special, incidental, consequential, or other damages.

Failure in handling which leads to defects are not covered under this warranty. The warranty is void under any self-made repair operation except exchanging the fuse.

# **Appendices**

# A BDI2000 Setup/Update

First make sure that the BDI is properly connected (see Chapter 2.1 to 2.4).

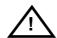

To avoid data line conflicts, the BDI2000 must be disconnected from the target system while programming the logic for an other target CPU (see Chapter 2.1.1).

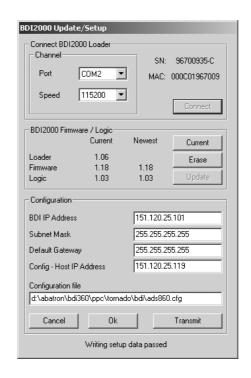

dialog box «BDI2000 Update/Setup»

Before you can use the BDI2000 together with the Tornado development environment, you must store the initial configuration parameters in the BDI2000 flash memory. The following options allow you to do this:

Channel Select the communication port where the BDI2000 is connected during

this setup session.

Baudrate Select the baudrate used to communicate with the BDI2000 loader during

this setup session.

Connect Click on this button to establish a connection with the BDI2000 loader.

Once connected, the BDI2000 remains in loader mode until it is restarted

or this dialog box is closed.

Current Press this button to read back the current loaded BDI2000 software and

logic versions. The current loader, firmware and logic version will be

displayed.

Update This button is only active if there is a newer firmware or logic version

present in the execution directory of the bdiWind setup software. Press this button to write the new firmware and/or logic into the BDI2000 flash

memory / programmable logic.

BDI IP Address Enter the IP address for the BDI2000.

Use the following format: xxx.xxx.xxx e.g.151.120.25.101
Ask your network administrator for assigning an IP address to this
BDI2000. Every BDI2000 in your network needs a different IP address.

Subnet Mask Enter the subnet mask of the network where the BDI is connected to.

Use the following format: xxx.xxx.xxx.xxxe.g.255.255.255.0 A subnet mask of 255.255.255.255 disables the gateway feature. Ask your network administrator for the correct subnet mask.

Default Gateway Enter the IP address of the default gateway. Ask your network administra-

tor for the correct gateway IP address. If the gateway feature is disabled,

you may enter 255.255.255.255 or any other value..

Config - Host IP Address Enter the IP address of the host with the configuration file. The configura-

tion file is automatically read by the BDI2000 after every start-up.

Configuration file Enter the full path and name of the configuration file.

e.g. D:\tornado\target\config\bdi\ads860bdi.cnf

For information about the syntax of the configuration file see the bdiWind User manual. This name is transmitted to the TFTP server when reading

the configuration file.

Transmit Click on this button to store the configuration in the BDI2000 flash

memory.

In rare instances you may not be able to load the firmware in spite of a correctly connected BDI (error of the previous firmware in the flash memory). **Before carrying out the following procedure, check the possibilities in Appendix «Troubleshooting»**. In case you do not have any success with the tips there, do the following:

- Switch OFF the power supply for the BDI and open the unit as described in Appendix «Maintenance»
- Place the jumper in the **«INIT MODE»** position
- Connect the power cable or target cable if the BDI is powered from target system
- Switch ON the power supply for the BDI again and wait until the LED «MODE» blinks fast
- Turn the power supply OFF again
- Return the jumper to the **«DEFAULT»** position
- Reassemble the unit as described in Appendix «Maintenance»

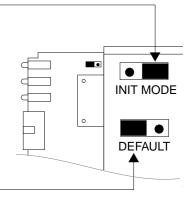

# **B** Troubleshooting

#### **Problem**

The firmware can not be loaded.

#### Possible reasons

- The BDI is not correctly connected with the target system (see chapter 2).
- The power supply of the target system is switched off or not in operating range (4.75 VDC ... 5.25 VDC) --> MODE LED is OFF or RED
- The built in fuse is damaged --> MODE LED is OFF
- The BDI is not correctly connected with the Host (see chapter 2).
- A wrong communication port (Com 1...Com 4) is selected.

#### **Problem**

No working with the target system (loading firmware is ok).

#### Possible reasons

- Wrong pin assignment (BDM/JTAG connector) of the target system (see chapter 2).
- Target system initialization is not correctly --> enter an appropriate target initialization list.
- An incorrect IP address was entered (BDI2000 configuration)
- BDM/JTAG signals from the target system are not correctly (short-circuit, break, ...).
- The target system is damaged.

#### **Problem**

Network processes do not function (loading the firmware was successful)

#### Possible reasons

- The BDI2000 is not connected or not correctly connected to the network (LAN cable or media converter)
- An incorrect IP address was entered (BDI2000 configuration)

# **C** Maintenance

The BDI needs no special maintenance. Clean the housing with a mild detergent only. Solvents such as gasoline may damage it.

If the BDI is connected correctly and it is still not responding, then the built in fuse might be damaged (in cases where the device was used with wrong supply voltage or wrong polarity). To exchange the fuse or to perform special initialization, please proceed according to the following steps:

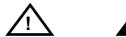

Observe precautions for handling (Electrostatic sensitive device)
Unplug the cables before opening the cover.
Use exact fuse replacement (Microfuse MSF 1.6 AF).

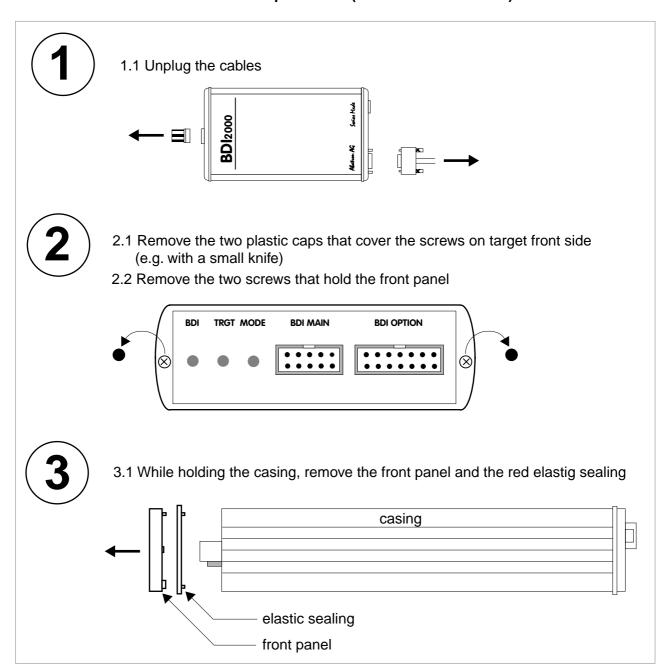

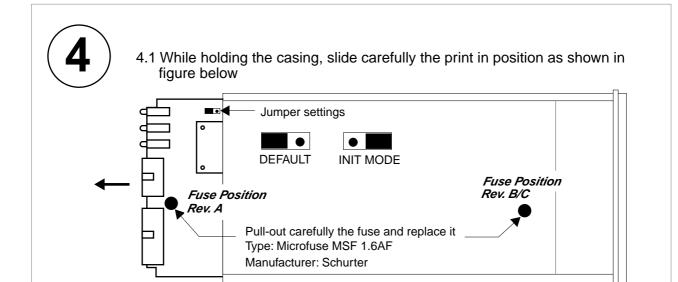

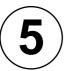

# Reinstallation

- 5.1 Slide back carefully the print. Check that the LEDs align with the holes in the back panel.
- 5.2 Push carefully the front panel and the red elastig sealing on the casing. Check that the LEDs align with the holes in the front panel and that the position of the sealing is as shown in the figure below.

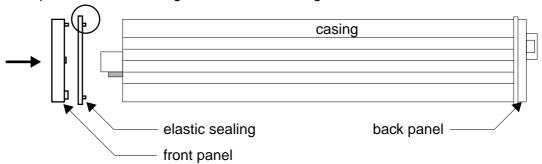

- 5.3 Mount the screws (do not overtighten it)
- 5.4 Mount the two plastic caps that cover the screws
- 5.5 Plug the cables

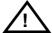

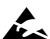

Observe precautions for handling (Electrostatic sensitive device)
Unplug the cables before opening the cover.
Use exact fuse replacement (Microfuse MSF 1.6 AF).

# **D** Trademarks

All trademarks are property of their respective holders.